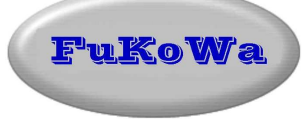

# *Beschreibung für Import der Protokolldaten nach Microsoft Excel*

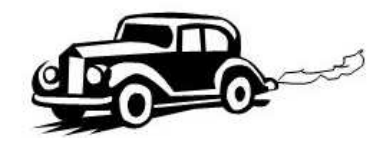

Revision 1.0

### **1. Allgemeines**

Für die DerbyControl Messanlage gibt es Protokollierungsfunktion der Messdaten. Diese Messdaten werden im Programmverzeichnis als universeller CSV Code abgelegt und können problemlos mit einem Editor aufgerufen werden.

Diese Protokolldaten können nun mit Hilfe eines Add-In Moduls nach Excel importiert und formatiert werden. Dazu sind bei Excel zuvor einige Vorbereitungen zu treffen. Als erstes ist ein so genanntes Add-In zu installieren und als zweiter Schritt wird für eine einfache Bedienung eine neue Symbolleiste benötigt.

# **2. Installation des Add-In in Excel**

#### Als erster Schritt ist Excel zu starten.

Nun wird im Menu "Extras" der Add-Ins-Manager geöffnet. Hier ist rechts auf "Durchsuchen" zu klicken und das Add-In "Derbycontrol\_1.xla" im Programmordner C:\Programme\Derbycontrol auszuwählen. Excel bietet zuvor einen eigenen Ordner als Ausgangspunkt für die Suche an, dieser ist zu verändern und in das Programmverzeichnis des Derbycontrol Programms "C:\Programme\Derbycontrol" zu wechseln. Hier befindet sich die Datei "Derbycontrol\_1.xla". Diese ist auszuwählen und durch Klick auf "okay" zu laden.

Nun haben sie das folgendes Fenster vor sich

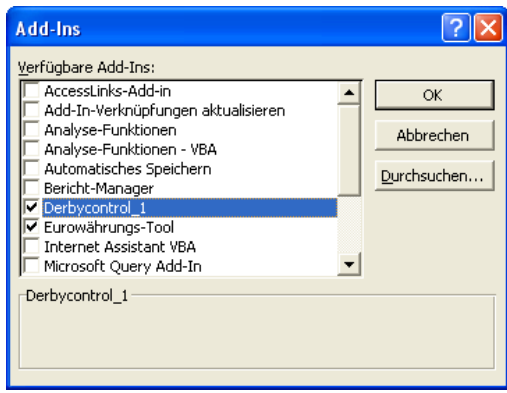

Das Fenster mit Okay schließen und die Add-In Installation ist nun fertig. Jetzt muß das hinterlegte Makro nur noch gestartet werden. Das geht am besten mit einem Icon in einer Symbolleiste. Wie so etwas angelegt wird beschreibt der folgender Abschnitt.

### **3. Anlegen der DerbyControl Symbol-Leiste in Excel**

In Excel werden Icons zum Starten von Funktionen auf Symbolleisten abgelegt. Das sind die kleinen "Bildchen" am oberen Bildschirmrand auf den Excel-Schirm. Zum Anlegen einer neuen Symbolleiste ist auf das Menu "Ansicht" und anschießend auf Symbolleisten zu klicken. Ganz unten am Ende der Liste ist "Anpassen" auszuwählen. In dem sich öffnenden Fenster ist das linke Register "Symbolleisten" zu wählen und anschließend rechts oben in diesem Fenster auf "Neu" zu klicken.

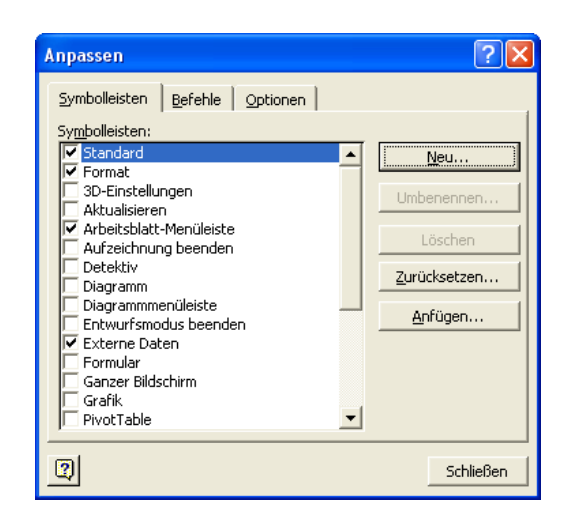

Damit öffnet sich ein kleines neues Fenster in dem der Name für die neue Symbolleiste eingetragen werden soll. Wir nutzen hier den Namen "Derbycontrol" und schließen mit Klick auf okay ab. Damit schließt sich das Eingabefenster und das vorherige Fenster mit den Registerkarten wird wieder angezeigt. Zusätzlich wird auf dem Bildschirm ein kleines Feld erstellt. Das ist die neue Symbolleiste und diese wird gleich gebraucht.

Wir wählen nun das mittlere Register "Befehle" aus. Im linken Teil des Fensters werden jetzt "Kategorien" angezeigt. Wir scrollen mit der Bildlaufleiste nach unten bis wir den Eintrag "Makros" finden. Diesen bitte per Mausklick auswählen. Rechts daneben öffnet sich jetzt unter "Befehle" ein Feld mit der Funktion "Schaltfläche anpassen".

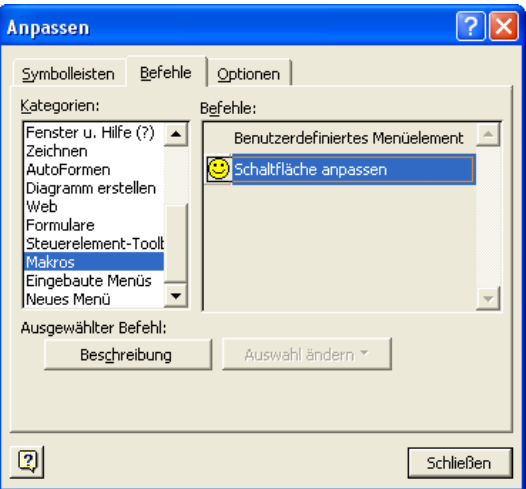

Das Feld "Schaltfläche anpassen" lässt sich durch Klicken und gedrückt halten der linken Maustaste auf die kleine neue Symbolleiste schieben. Hier wird danach das kleine gelbe Smiley angezeigt.

Nun auf dieses Smiley mit der Maus und **rechter** Maustaste klicken, daraufhin öffnet sich ein Menu. Hier ist der untere Eintrag "Makro zuweisen" auszuwählen. Darauf öffnet sich ein weiteres Fenster. In diesem Fenster befindet sich unter der Bezeichnung "Makroname" ein Eingabefeld. In dieses Eingabefeld muß der benötigte Makroname eingetragen werden. Wir nutzen hier "Derbycontrol\_1". (Bitte ohne Anführungsstriche und mit Unterstich eintragen) und schließen mit klick auf okay ab.

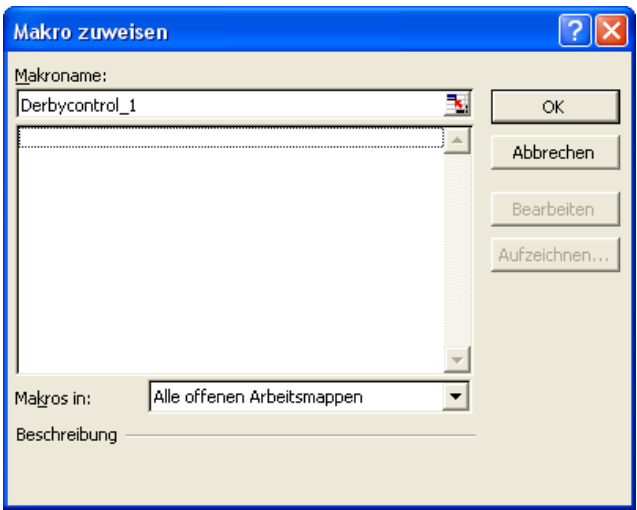

Nun ist die kleine Symbolleiste mit dem gelben Smiley mitten auf dem Bildschirm und kann mit der Maus an einen freien Bereich hinter den Symbolleisten des Excel-Bildschirms geschoben werden. Dabei nicht auf das Kreuz klicken, das schließt diese Symbolleiste. Sofern das passiert sein sollte kann diese Symbolleiste unter Menu "Ansicht" Symbolleisten erneut auswählen und damit wieder sichtbar machen. Mit klick auf das gelbe Smiley wird jetzt das Makro gestartet, was die Messdaten nach dem Öffnen mit Excel in eine vernünftige Tabelle formatiert.

# **4. Datenimport mit Excel**

Die Messdaten der Derbycontrol Anlage werden als \*.csv Datei in dem Dateiordner abgelegt der im Derbycontrol Programm unter Einstellungen angegeben wurde. Diese CSV Datei lässt sich mit einem einfachen Editor oder direkt mit Excel öffnen.

Je nach der verwendeten Excel Version muß man dazu zuvor Excel öffnen. Hier ist dann die Funktion Datei öffnen zu nutzen und der zu öffnenden Dateityp: "Textdateien \*.prn, \*.csv, \*.txt" zu wählen.

Ein direktes Öffnen der Datei durch Doppelklick auf das Protokollfile kann zu fehlerhaften Übernahme der Datenzuordnung führen. Aus diesem Grund empfehlen wir Excel immer erst zuvor zu starten und anschließend den genötigten Dateityp manuell zu öffnen. Dazu sollten sie das folgende Fernster vor sich haben.

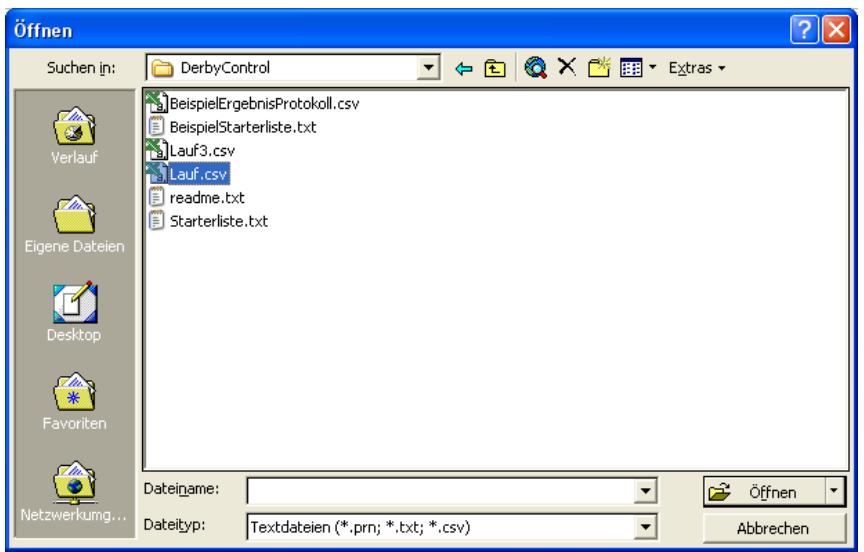

Durch Klick auf Öffnen wird in diesem Beispiel die Protokolldatei "Lauf.csv" mit Excel geöffnet und dabei die Daten in der Tabellenstruktur dargestellt. Das sieht dann ungefähr so aus.

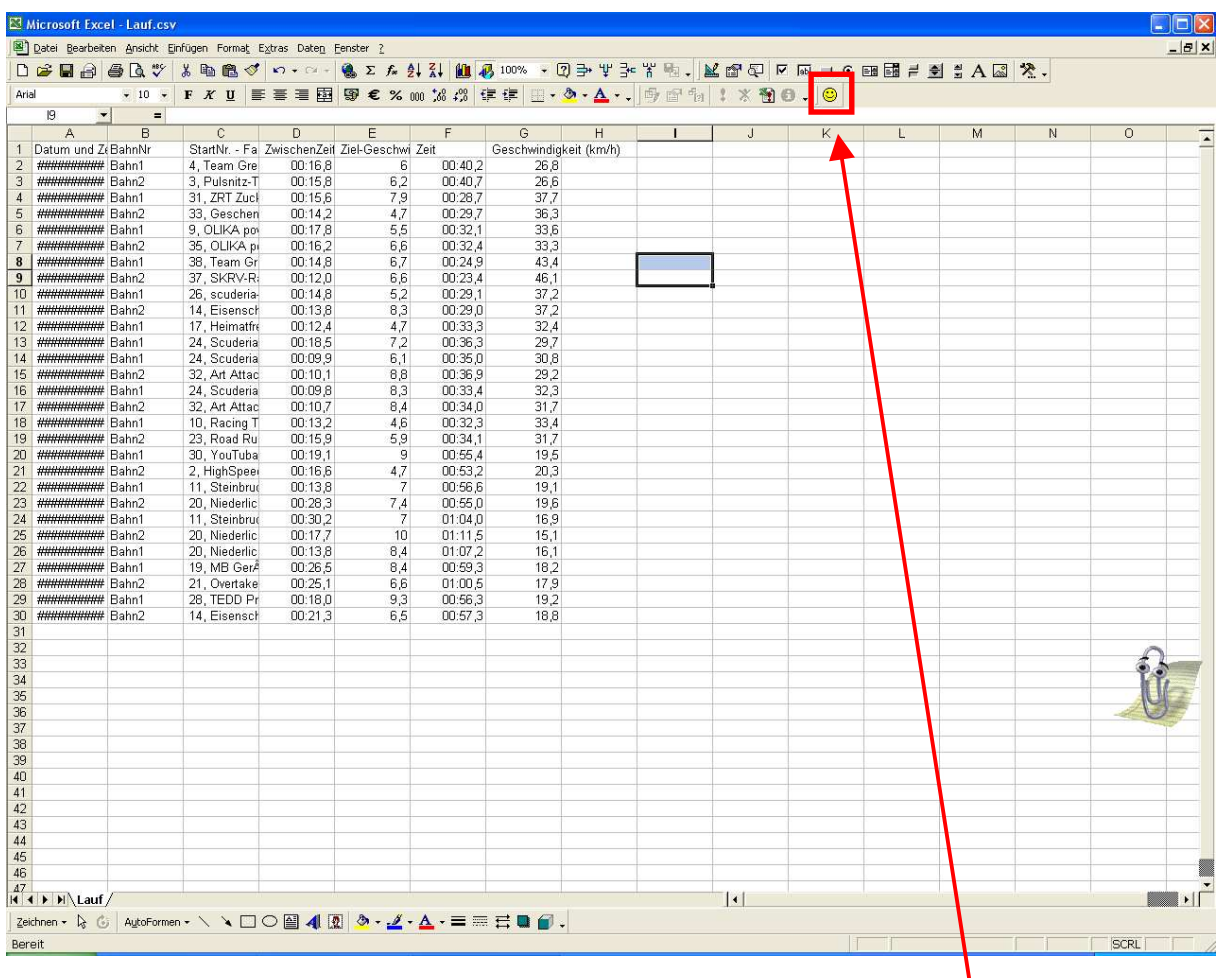

Um diese mangelhafte Formatierung schnell in eine ansehnliche Form zu bekommen gibt es das zuvor erstellte Makro auf den neuen Symbolleiste Stichwort gelbes Smiley .

Mit einem klick auf dieses gelbes Smiley werden jetzt die Daten automatisch formatiert. Die Reihenfolge wird dabei nicht verändert, das ist auch an der aufsteigenden Uhrzeit in der ersten Spalte ersichtlich.

Das Makro führt einige benutzerdefinierte Formatierungen der Datenfelder durch, so das Excel danach in der Lage ist, mit den Zeiten auch real zu rechnen bzw. die Daten sortieren zu können.

Das sieht dann ungefähr so aus.

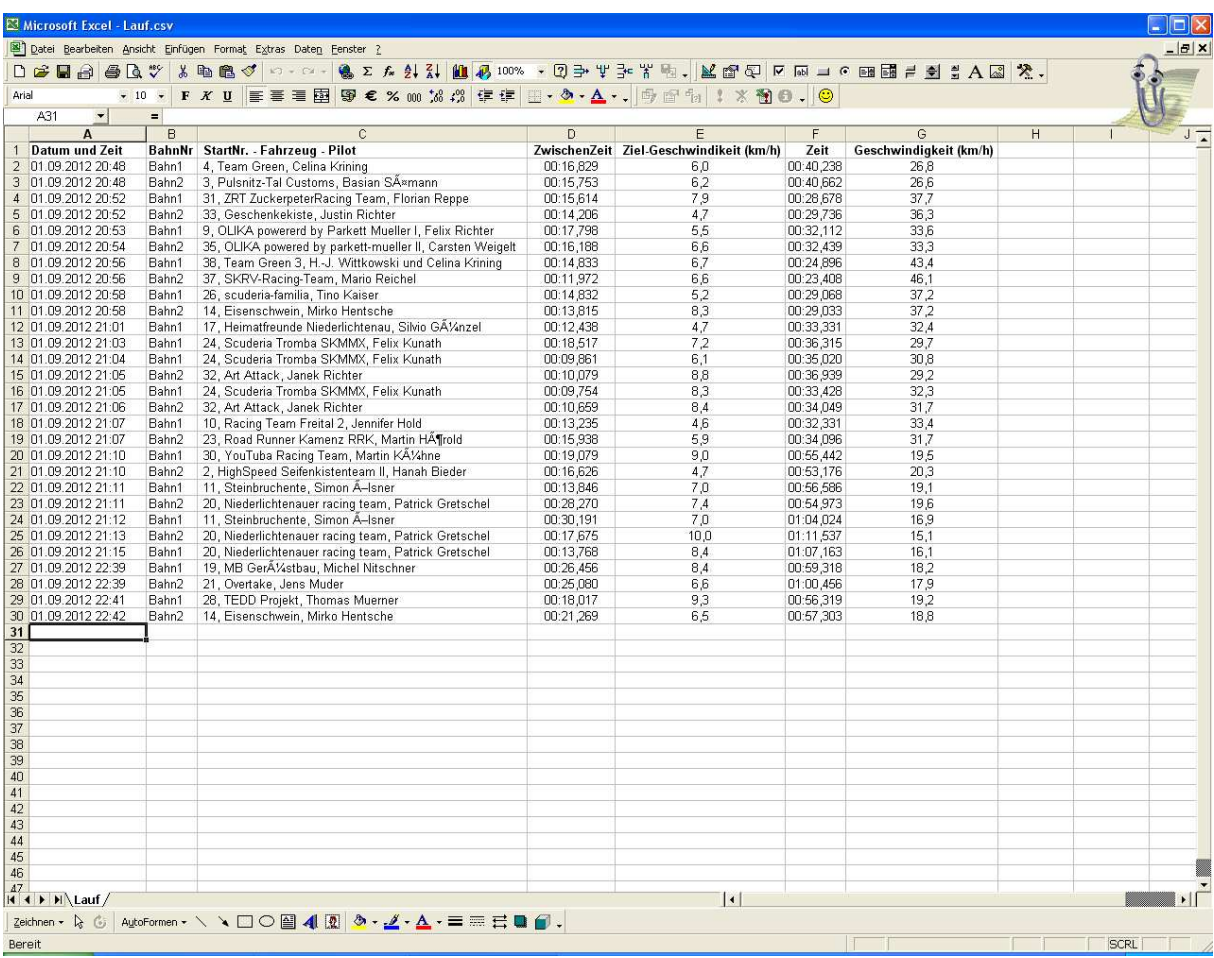

Einer Weiterverarbeitung der Daten in eigenen Auswerte-Tabellen steht so nichts mehr im Wege.